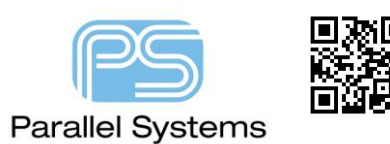

## **User Defined Properties from Schematic to PCB**

## **User Defined Properties from Schematic to PCB**

There are many instances in designs today where the person designing the electrical circuit or schematic is different from the person physically designing the printed circuit board. In these types of situations there may well be certain properties that the schematic engineer would like to pass as a property so that the PCB designer gets visibility. There are default properties like Physical Constraint Set, Spacing Constraint Set, Differential Pair as well as Constraint overrides such as MIN\_LINE\_WIDTH, MAX\_LINE\_WIDTH that are transferred automatically if set in the schematic. This app note will cover setting a user defined property such as DESIGN\_NOTE which will allow the Electrical Engineer to pass on design notes or special layout instructions that can be visible on a part in PCB Editor.

## **Adding the Comment Property to OrCAD Capture (CIS or DE CIS)**

For the specific parts that you want to add a comment property to in OrCAD Capture either double click the part or select the part and then right click – Edit Properties to bring up the Property Editor. Once the Property Editor is open, firstly ensure you are on the Parts tab at the bottom

 $\leftarrow$  > \ Parts  $\sqrt{\ }$  Schematic Nets  $\sqrt{\ }$  Flat Nets

Then click on New Property and populate the Property name and value. In this example the property name is DESIGN\_NOTE and the value is the actual comment so "Place close to U1 18". If required, make the property visible so it can be seen on the schematic. This can be done inside the Property Editor, select the property name column then right click – Display, choose what to display (Value only in this example).

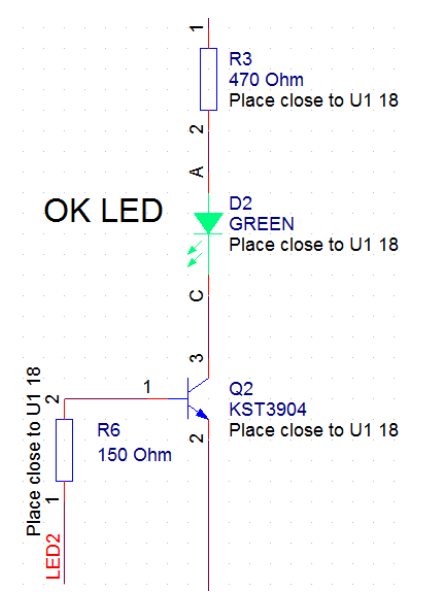

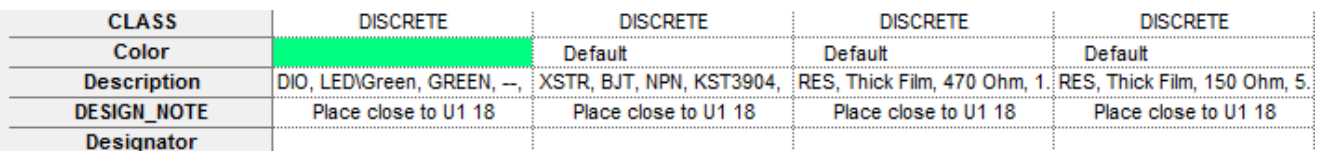

Repeat as necessary for all parts in the design. Once finished save the design.

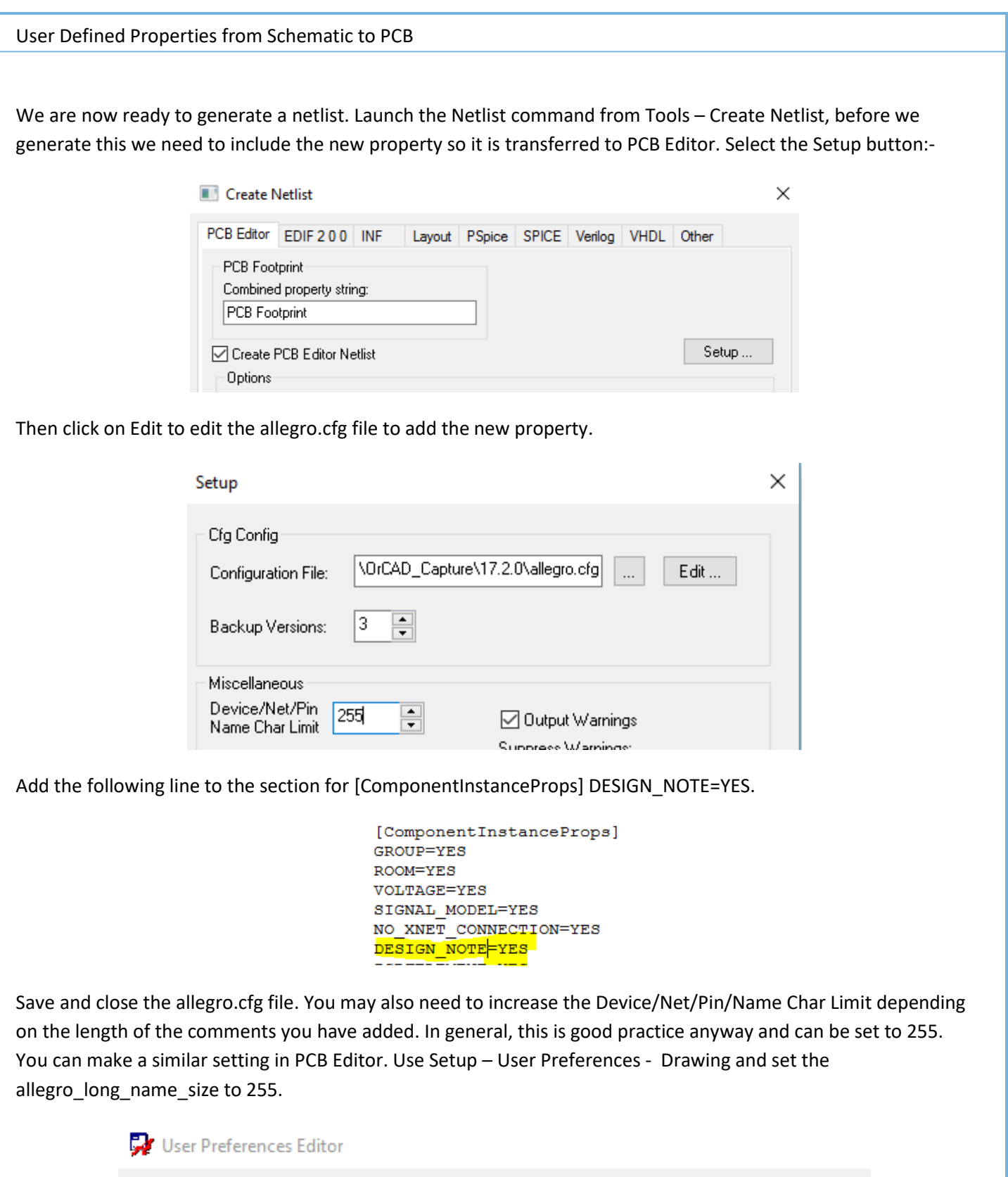

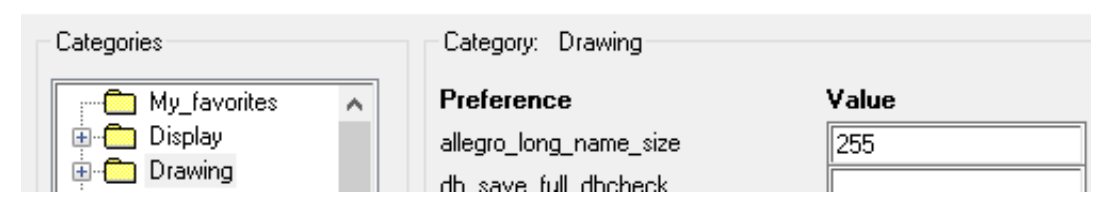

Once you make the necessary changes you can click OK to close the Setup form. You now need to ensure that you enable the checkbox to Allow User Defined Properties to transfer from OrCAD Capture into PCB Editor. Once enabled click OK to generate the netlist and open the board in PCB Editor.

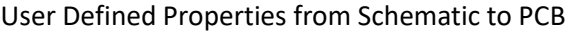

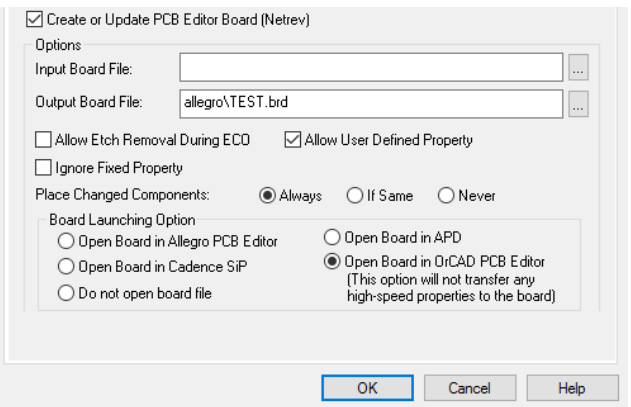

Once inside PCB Editor we need to make sure that the Datatips can show this property. Go to Setup – Datatip Customization, select Symbol Instance, then the Advanced tab and locate the new property COMPONENT INSTANCE Design\_Note and enable Name (Property Name), Value (Property Value) and Save if required.

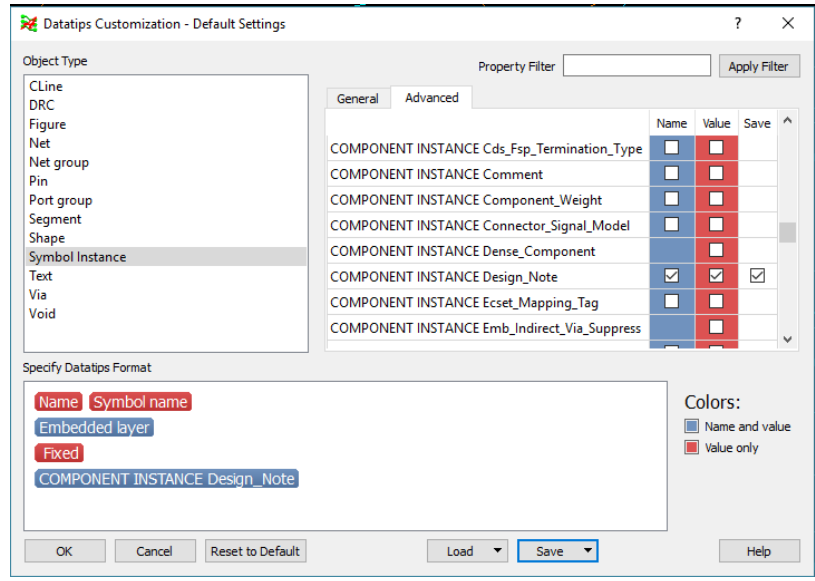

If you Save this form this will write a custdatatips.cdt file to your %HOME%\pcbenv folder. You are now ready to place parts. If you hover over any part that has that property you will see the following tooltip that is driven by the settings above.

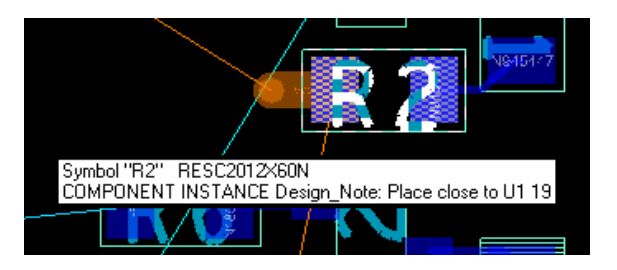

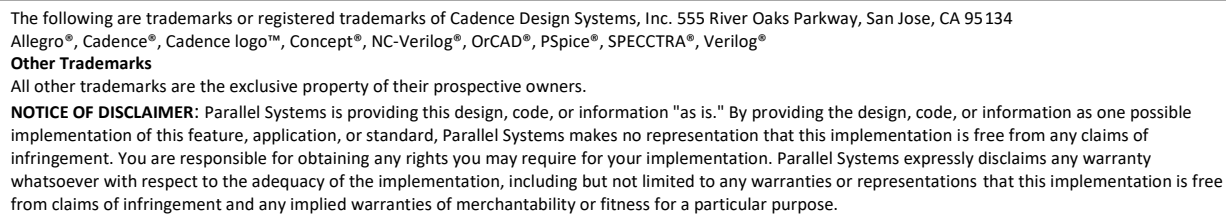